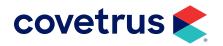

# Troubleshooting TeamViewer®

**IMPROMED**®

software.covetrus.com | 855.478.7920

 $\ensuremath{\mathbb{C}}$  2021 Covetrus, Inc. All rights reserved. No copying without consent. LIT NUMBER 21SOF358-110921

## **Overview**

This guide will provide some things to try when TeamViewer gives you a TV ID number but not a password and the ImproMed default password does not work.

The most likely reason a password is not available or the default password is not working is because there may be multiple TeamViewer sessions running in the background processes of Windows<sup>®</sup>.

#### **Ending TeamViewer Sessions**

- 1. From the Windows **Search** Bar, enter **Task Manager**.
- 2. With Task Manager highlighted from the search results, press **Enter** to open Task Manager.
- 3. On the **Processes** tab, scroll down through the background processes until you see TeamViewer. The processes are listed in alphabetical order.
- 4. Click on the first TeamViewer listed to select it.
- 5. Click End Task.
- 6. Repeat steps 4 and 5 for each TeamViewer process listed.

|                                           | All                         | Apps              | Docu        | ments      | We         | b N           | ⁄lore ▼ |              |  |  |  |  |  |
|-------------------------------------------|-----------------------------|-------------------|-------------|------------|------------|---------------|---------|--------------|--|--|--|--|--|
| Best match                                |                             |                   |             |            |            |               |         |              |  |  |  |  |  |
| L                                         | Task Manager<br>App         |                   |             |            |            |               |         |              |  |  |  |  |  |
| Search work and web                       |                             |                   |             |            |            |               |         |              |  |  |  |  |  |
| A task manager - See work and web results |                             |                   |             |            |            |               |         |              |  |  |  |  |  |
| S                                         | etting                      | s (1)             |             |            |            |               |         |              |  |  |  |  |  |
|                                           |                             |                   |             |            |            |               |         |              |  |  |  |  |  |
|                                           |                             |                   |             |            |            |               |         |              |  |  |  |  |  |
| ∑ Task M<br>le <u>O</u> pti               | lanager<br>ons <u>V</u> iew |                   |             |            |            |               | -       |              |  |  |  |  |  |
|                                           |                             | nce App history   | Startup Use | rs Details | Services   |               |         |              |  |  |  |  |  |
| ame                                       | ^                           |                   | Status      |            | 10%<br>CPU | 38%<br>Memory |         | 09<br>Networ |  |  |  |  |  |
| () Sy                                     | 1.1                         | chPad 64-bit Enha | a           | 0%         | 8.6 MB     |               | 0 Mbp   |              |  |  |  |  |  |

F System Guard Runtime Monitor.

ThinkPad Message Client Loader

ThinkPad Message Receiver for ...

TeamViewer (32 bit)

TeamViewer (32 bit)

ThunderboltService

Fewer details

Make sure to watch the TeamViewer for a moment or two. It will frequently restart again even though we are not able to gain access to the workstation through it. If it starts again, please go through steps 4 and 5 again; it typically will only restart once.

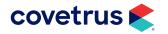

3.6 MB

0 MB/s

0 MB/s

0 MB/s

0 MB/s

0 MB/s

0 MB/s

0 Mbps

0 Mbps

0 Mbps

0 Mbps

0 Mbps

0 Mbps > End task

0%

0% 1.7 MB

0% 7.0 MB

0% 4.5 MB

0% 4.1 MB

0% 4.3 MB

#### **Downloading TeamViewer**

Downloading TeamViewer after closing all previous sessions is the best way to provide the ImproMed Support Team remote access.

If the local IT has already installed a version of TeamViewer of their own (not from the ImproMed website) and it does not allow ImproMed Support to login, the business may need to download TeamViewer from ImproMed specifically.

 After all TeamViewer sessions have been ended, click on the link provided to download TeamViewer from the Covetrus<sup>®</sup> website: <u>Download TeamViewer.</u>

- 2. If using Chrome<sup>®</sup> as your browser, the TeamViewer download may appear at the lower left side of the window. Click on the chevron to display the menu.
- 3. From the menu, click on Open.

|                                                                                            | Conta                                                                    | ct support                     |                                                                   |  |
|--------------------------------------------------------------------------------------------|--------------------------------------------------------------------------|--------------------------------|-------------------------------------------------------------------|--|
|                                                                                            |                                                                          |                                | í.                                                                |  |
| Live chat                                                                                  | Request form                                                             |                                | Remote session                                                    |  |
| Have a live online chat with a<br>support team member. See<br>chat button at bottom right. | Fill out the support request<br>form and receive an answer<br>back asap. |                                | Activate a secure remote<br>session with a support<br>specialist. |  |
|                                                                                            | Fill o                                                                   | ut request form                | Download Teamviewer                                               |  |
| TeamViewerQS_                                                                              | imexe                                                                    | ~                              |                                                                   |  |
|                                                                                            |                                                                          | Open                           |                                                                   |  |
|                                                                                            |                                                                          | Always open files of this type |                                                                   |  |
|                                                                                            |                                                                          | Show in folder                 |                                                                   |  |
|                                                                                            |                                                                          | Cancel                         |                                                                   |  |

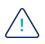

If an error displays immediately after downloading that reads "there is another instance of TeamViewer running, please close this instance to proceed", use the Task Manager to close as previously noted in these instructions.

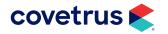

### **TROUBLESHOOTING TEAMVIEWER**

- 4. The TeamViewer connection should open displaying the ID number for the computer you are working on. The password will display with \*\*\*\*. It may also display a password.
- 5. Please relay what is displayed for the ID and password to the ImproMed Support Technician to allow remote access to the computer.

| 🔁 Covetrus QS                                                 | _     |     | ×   |  |  |  |  |
|---------------------------------------------------------------|-------|-----|-----|--|--|--|--|
| covet                                                         | ru    | IS  |     |  |  |  |  |
| Allow Remote Co                                               | ntrol |     | ¢   |  |  |  |  |
| Please tell your Covetrus representative the ID number below. |       |     |     |  |  |  |  |
| Your ID<br>your computer ID will show here                    |       |     |     |  |  |  |  |
| Password                                                      |       |     |     |  |  |  |  |
| www.teamviewer.com                                            |       | Can | cel |  |  |  |  |
| Ready to connect (secure connection)                          |       |     |     |  |  |  |  |

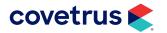